BizMagic V4.0 オンラインヘルプ システム設定マニュアル

# 知恵袋設定

各タイトルをクリックすると該当ページへ移動します

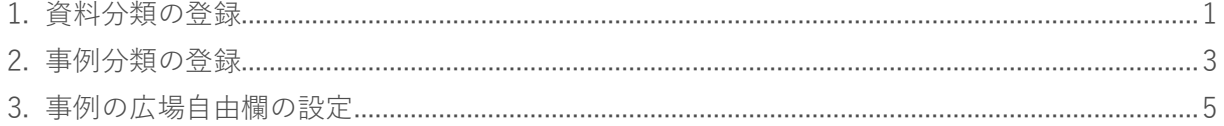

## <span id="page-1-0"></span>**1. 資料分類の登録**

[知恵袋] - [資料の広場] へ情報を登録・検索する際に使用する [分類項目] を登録します。

1. 左メニュー [システム設定] - [知恵袋] タブー [資料分類] をクリックします。

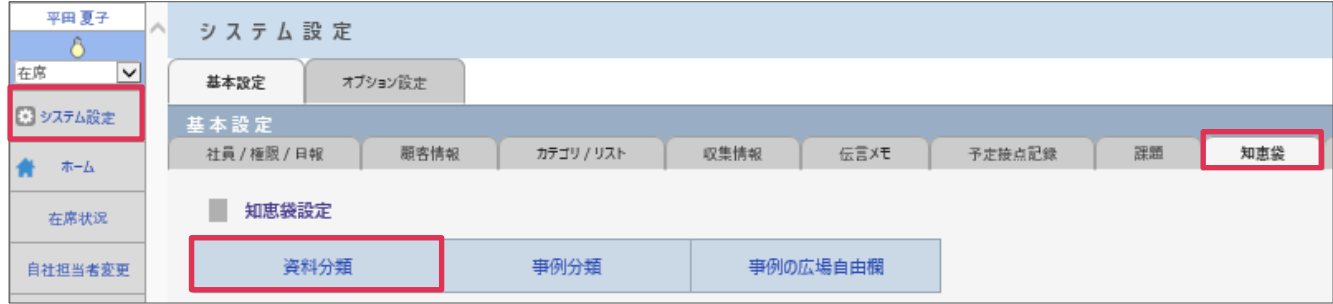

- 2. [新規]をクリック
- 3. [資料分類名]等を入力して[登録]をクリックします。

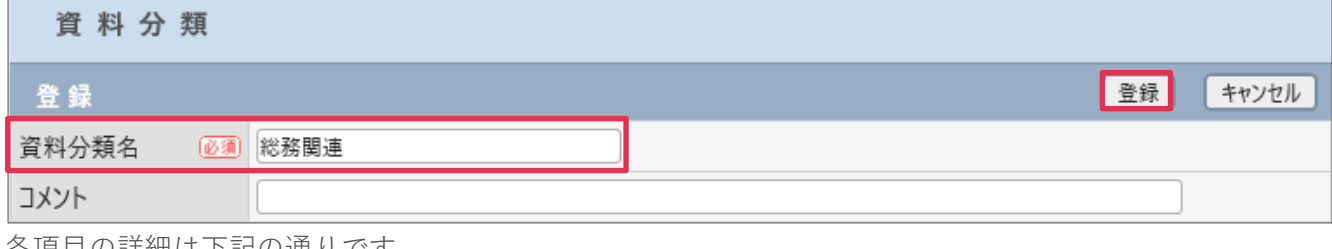

各項目の詳細は下記の通りです。

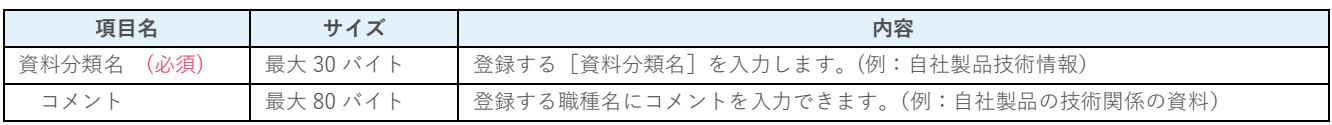

#### 4. [資料分類]が登録されました。

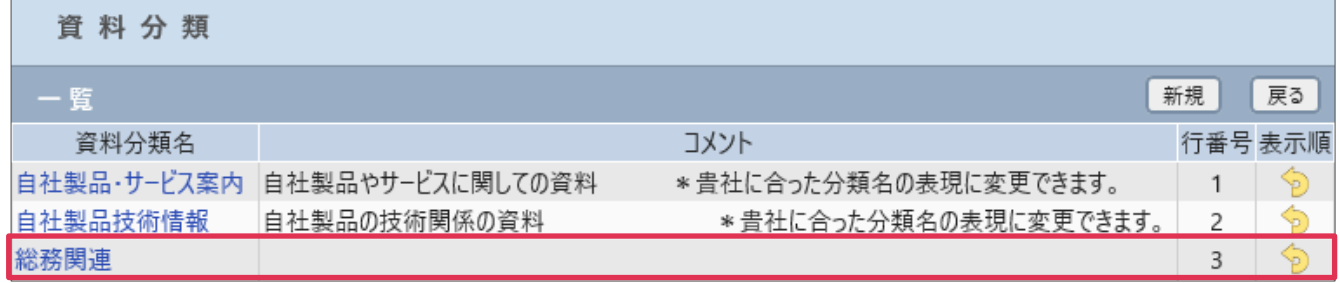

#### **■POINT**

[資料分類]は[カテゴリ1][カテゴリ2]の他に、分類を付加、管理するために利用します。

#### **■NOTE**

ご利用用途に合わせてご設定ください。運用開始後に変更をする場合は、運用への影響がない様ご注意ください。

### **利用例**

#### **知恵袋(資料の広場-検索条件設定)**

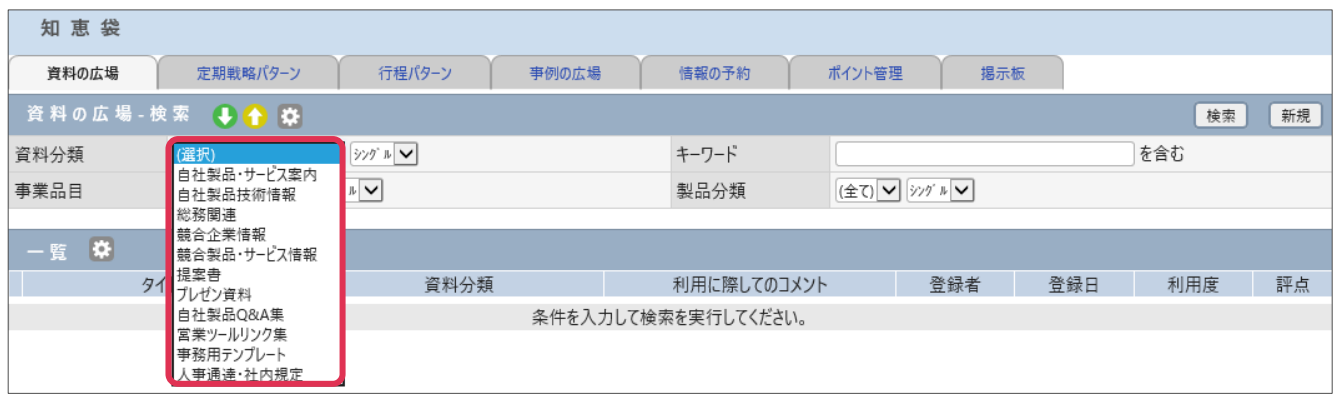

#### **知恵袋(資料の広場-登録)**

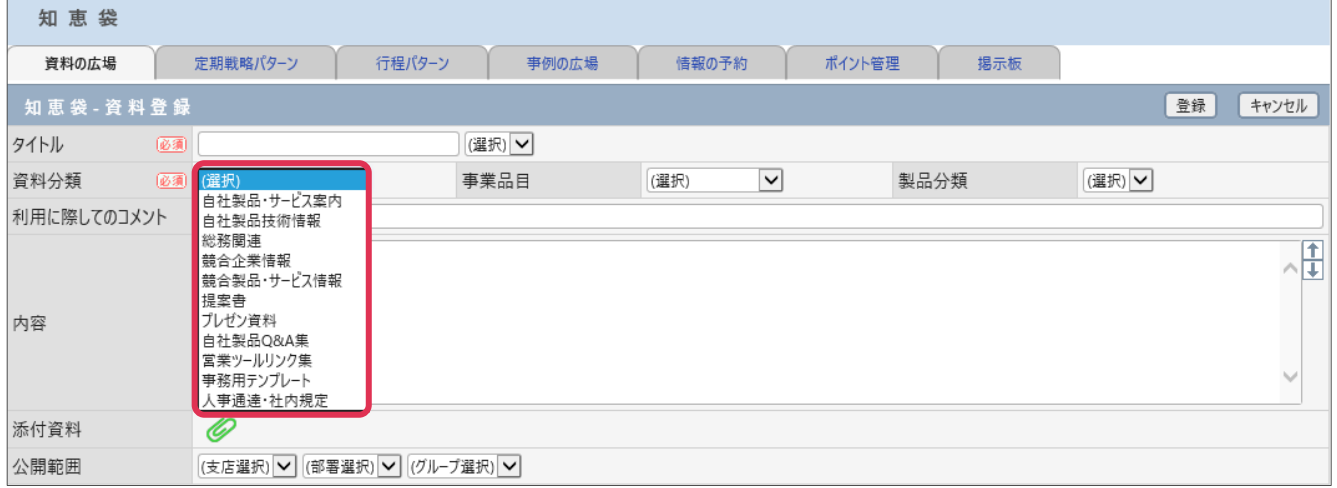

## <span id="page-3-0"></span>**2. 事例分類の登録**

[知恵袋] - [事例の広場] へ情報を登録・検索する際に使用する [事例分類] を登録します

- 1. 左メニュー [システム設定] [知恵袋] タブー [事例分類] をクリックします。
- 2. 「新規]をクリックします。
- 3. [事例分類名]等を入力して [登録] をクリックします。

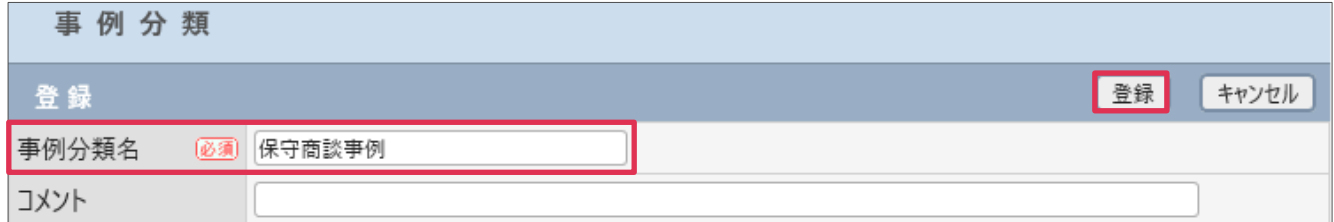

#### 各項目の詳細は下記の通りです。

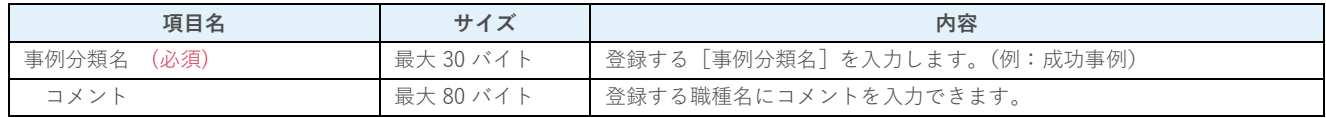

#### 4. [資料分類]が登録されました。

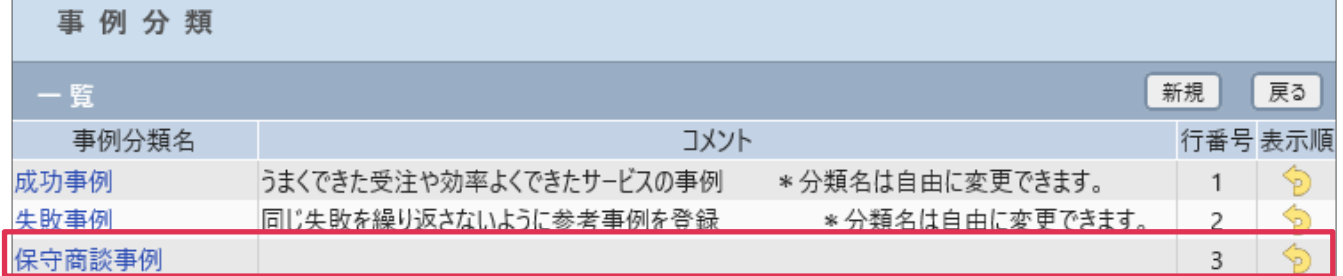

#### **■POINT**

[事例分類名]は[カテゴリ1][カテゴリ2]の他に、分類を付加、管理するために利用します。

#### **■NOTE**

ご利用用途に合わせてご設定ください。運用開始後に変更をする場合は、運用への影響がない様ご注意ください。

### **利用例**

#### **知恵袋(事例の広場-検索条件設定)**

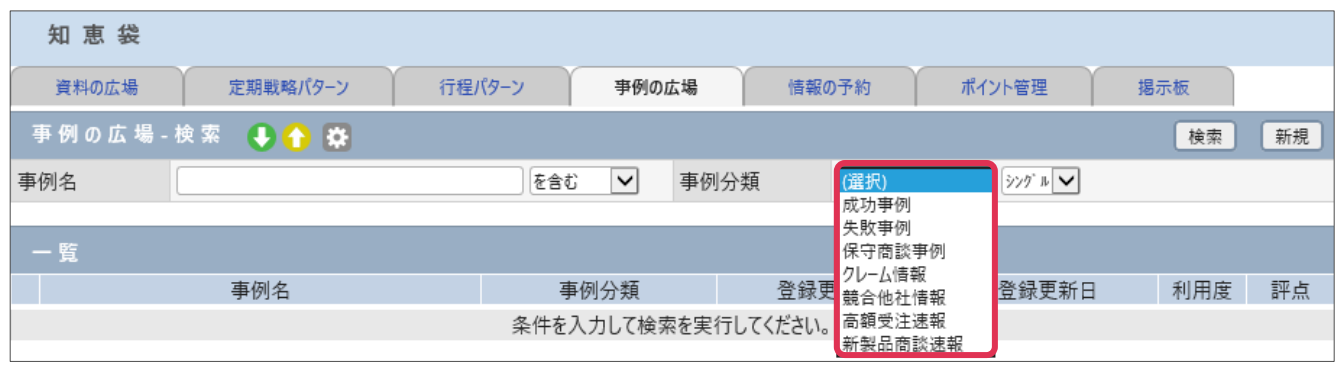

#### **知恵袋(事例の広場-登録)**

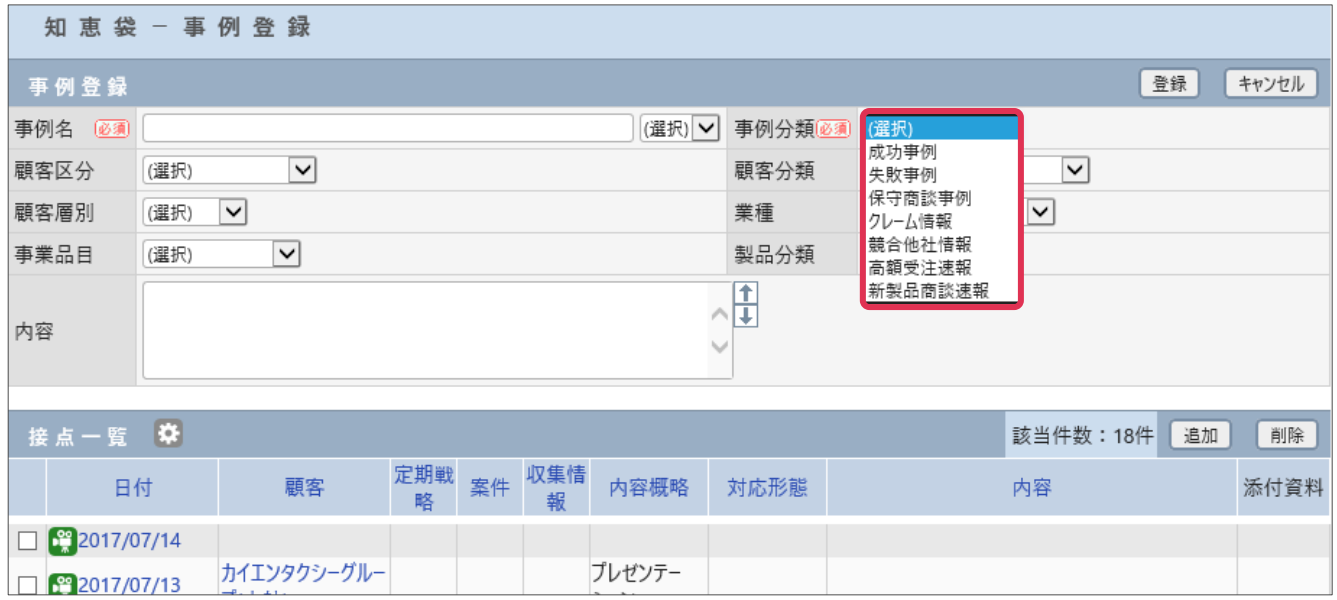

## <span id="page-5-0"></span>**3. 事例の広場自由欄の設定**

[事例の広場]へ 15 項目までの[事例の広場自由欄]を追加できます。

- 1. 左メニュー [システム設定] [知恵袋] タブー [事例の広場自由欄] をクリックします。
- 2. [データタイプ]を選択して [自由欄追加]をクリックします。

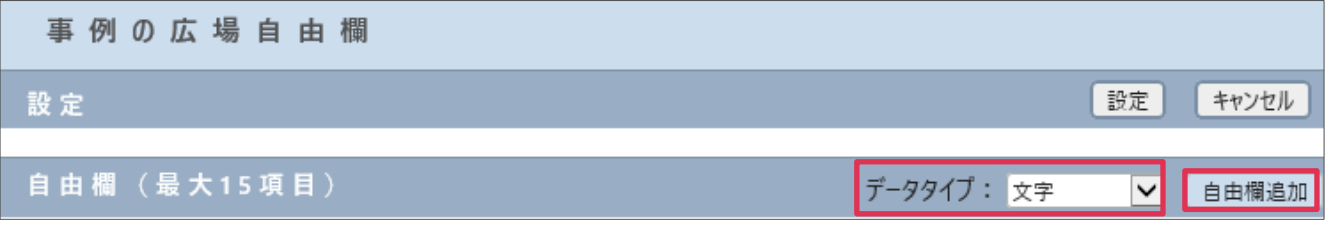

3. [タイトル][利用][必須][表示順][権限]を入力、選択して [設定] をクリックします。

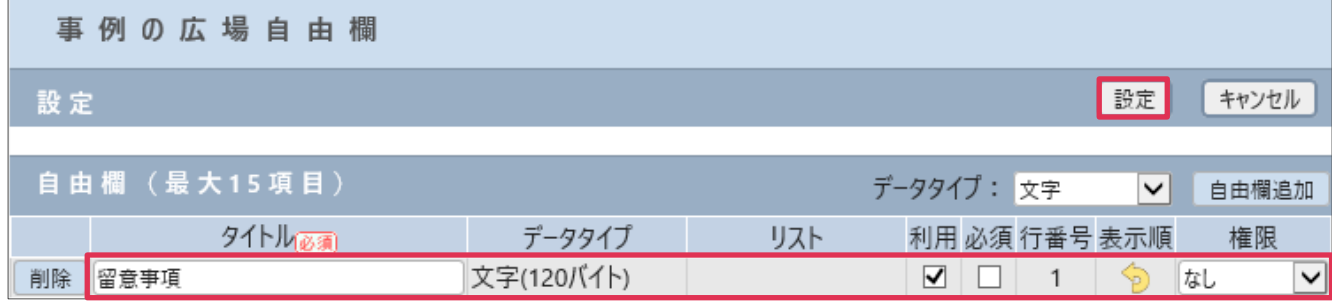

#### 各項目の詳細は下記の通りです。

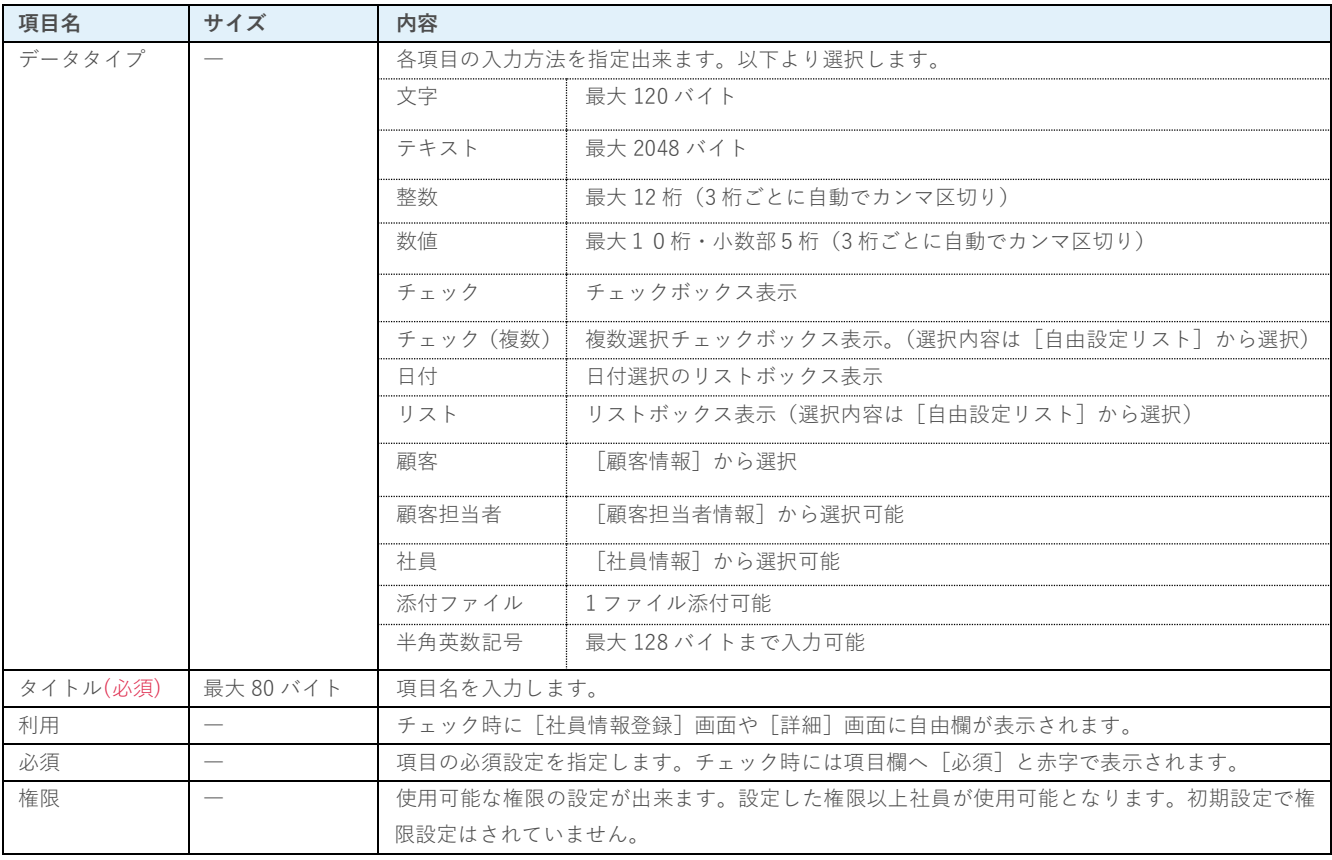

### **利用例**

#### **知恵袋(事例の広場-登録)**

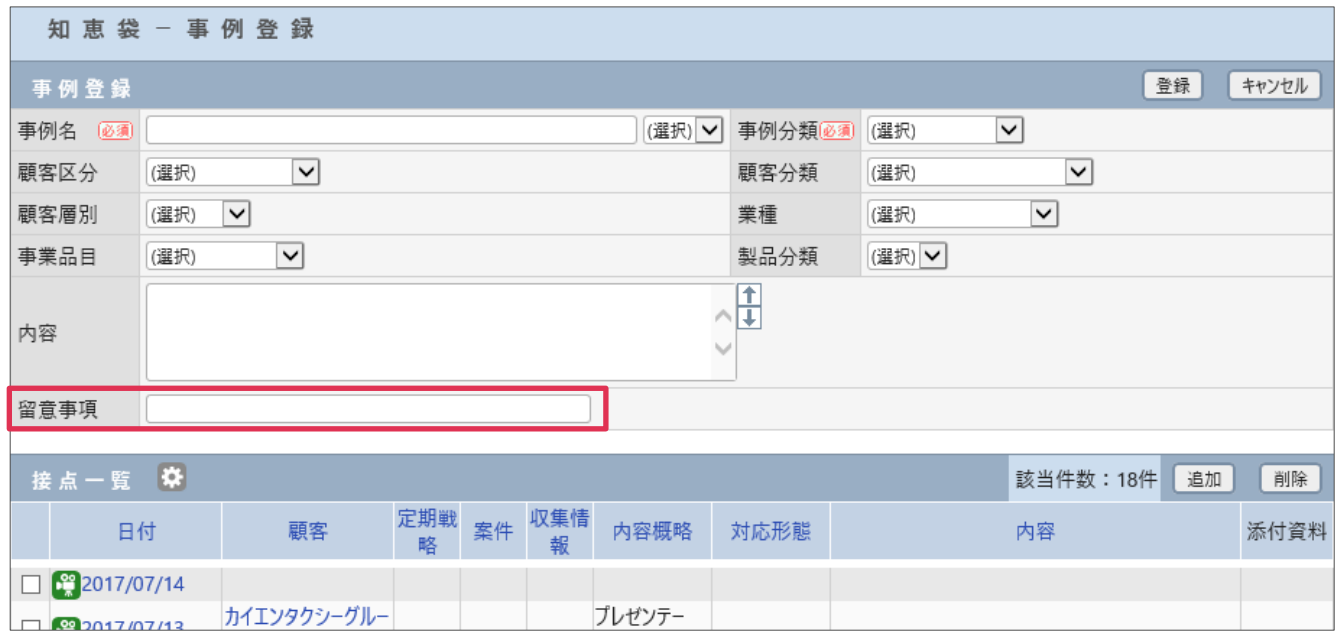